## 電子認証方式(電子証明書)によるログイン方法

■ エルイン画面から「電子証明書によるログイン」ボタンをクリックします。 ※ 必ず電子証明書を取得したパソコンからログインしてください。

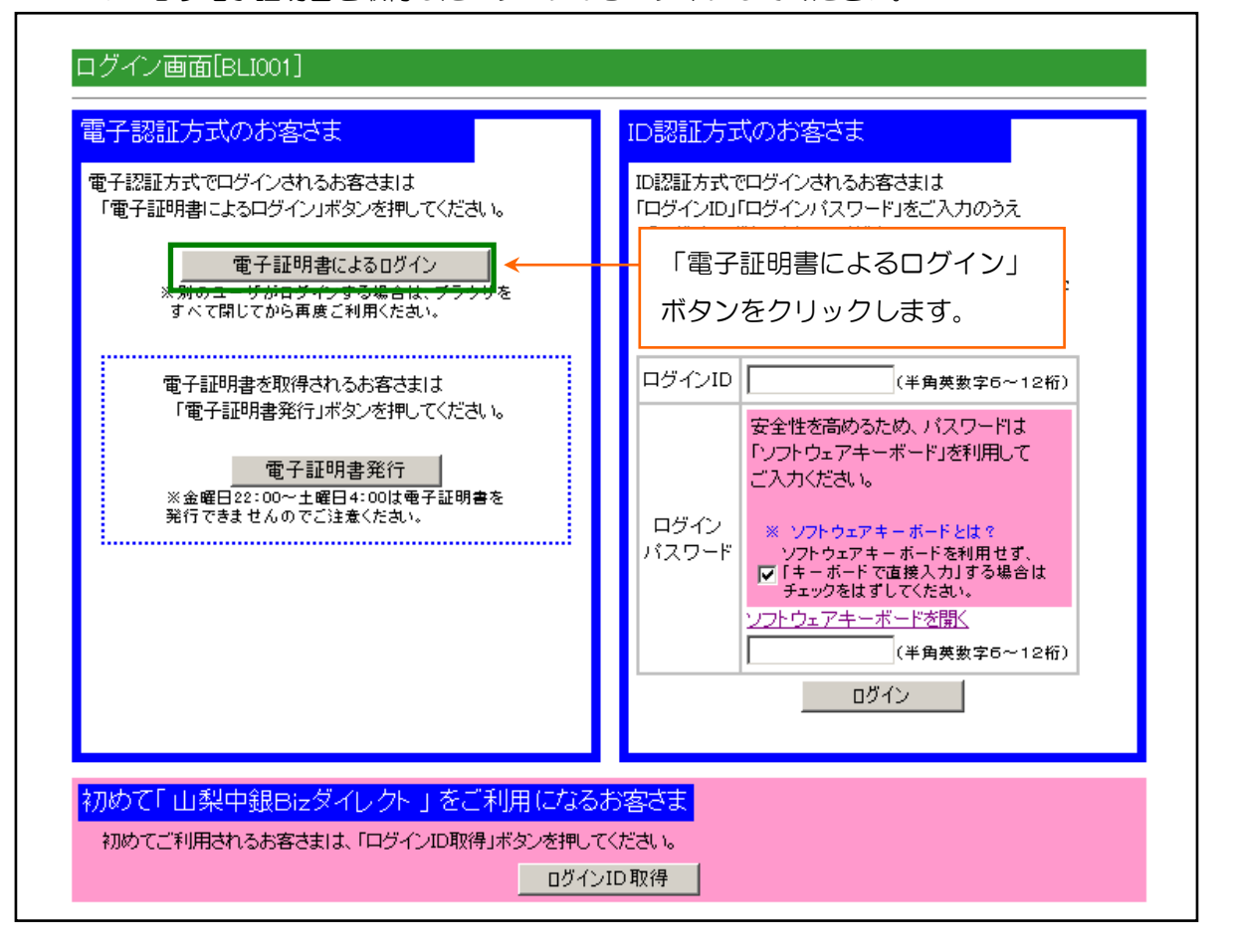

● 手順2 ■ 電子証明書認証画面が表示されるので、認証する電子証明書を選択して「OK」ボタン をクリックします。

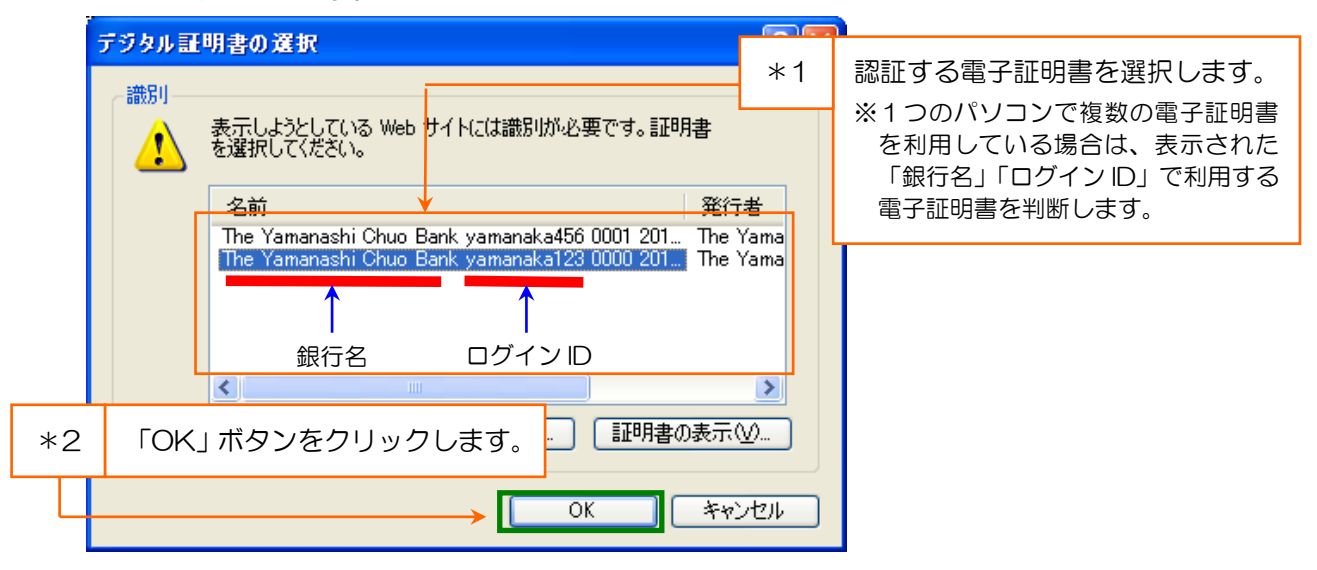

手順3 「ログインパスワード」を入力し、「ログイン」ボタンをクリックします。

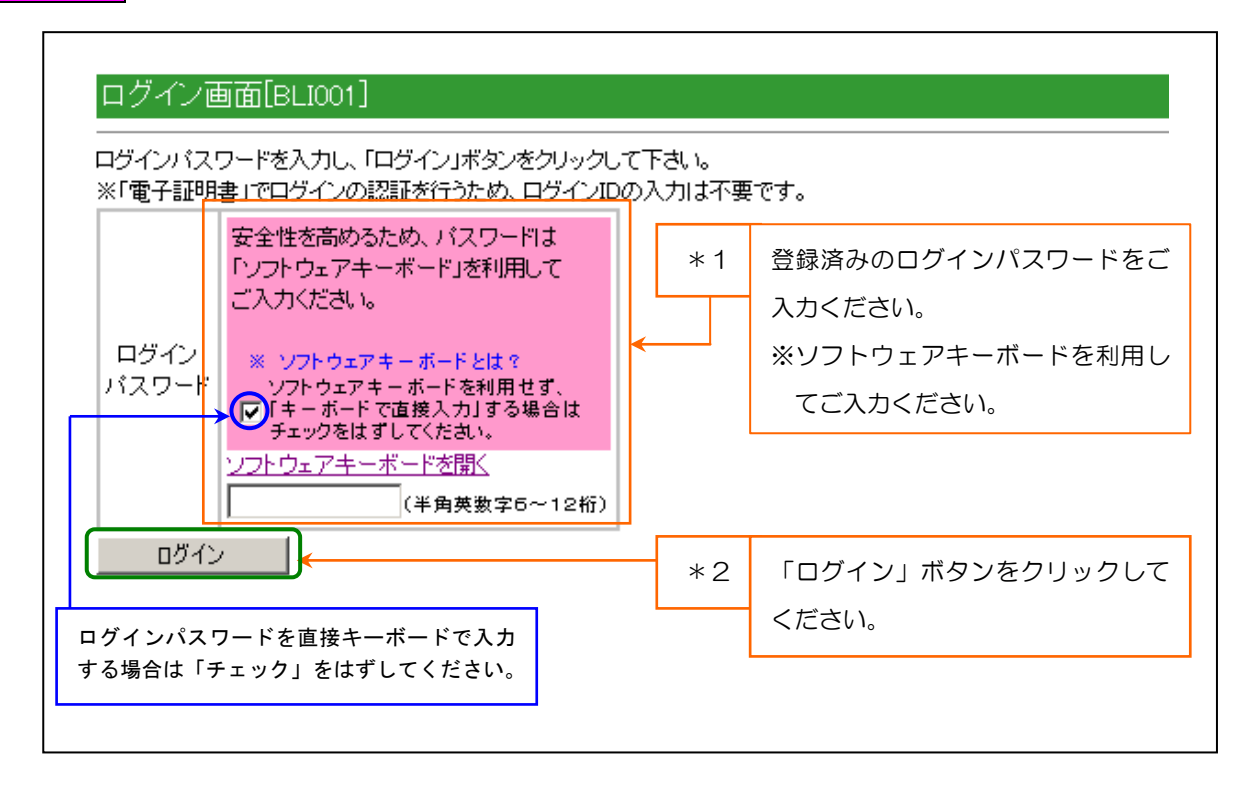

以 上